## **Signing Up and Logging In to LiveinMS.com (new Spring site)**

To sign up for Spring, whether you are a consumer, seller, or an agent -- the initial steps are the same. Start by visiting the URL of your Spring site. In the right corner of the home page, you should see a link that says "Login or Sign Up". Click on that link to open the Login window.

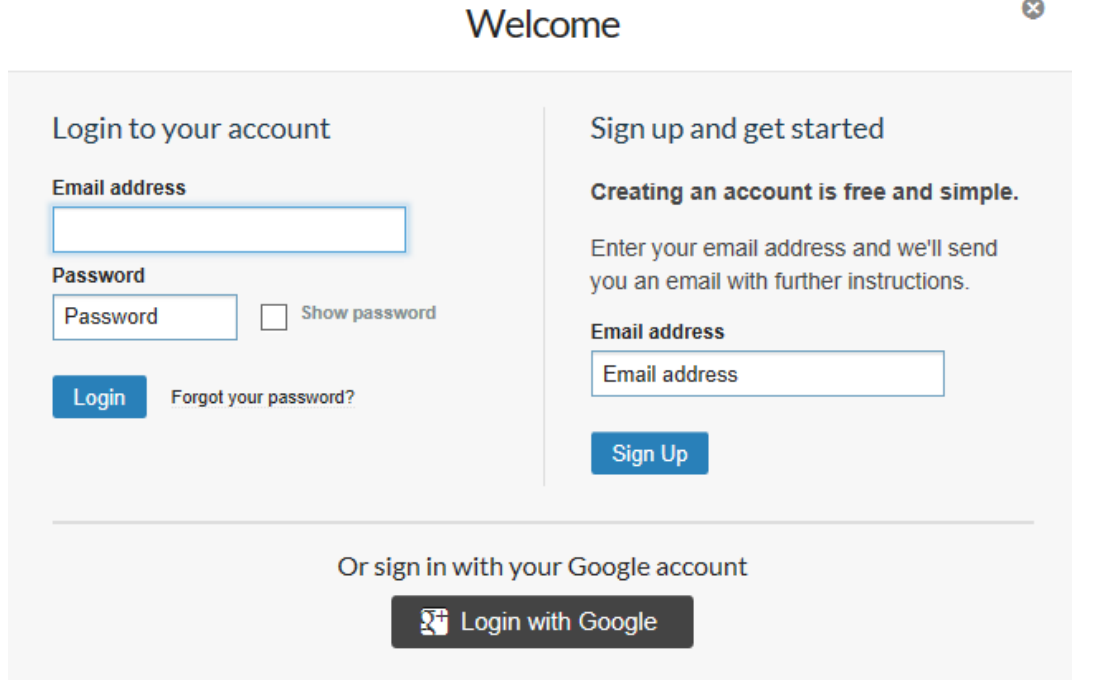

If you have a Google email account, you may use the Login with Google option, otherwise you will need to enter email address and click on the Sign Up button. After clicking the button, you should see the following screen.

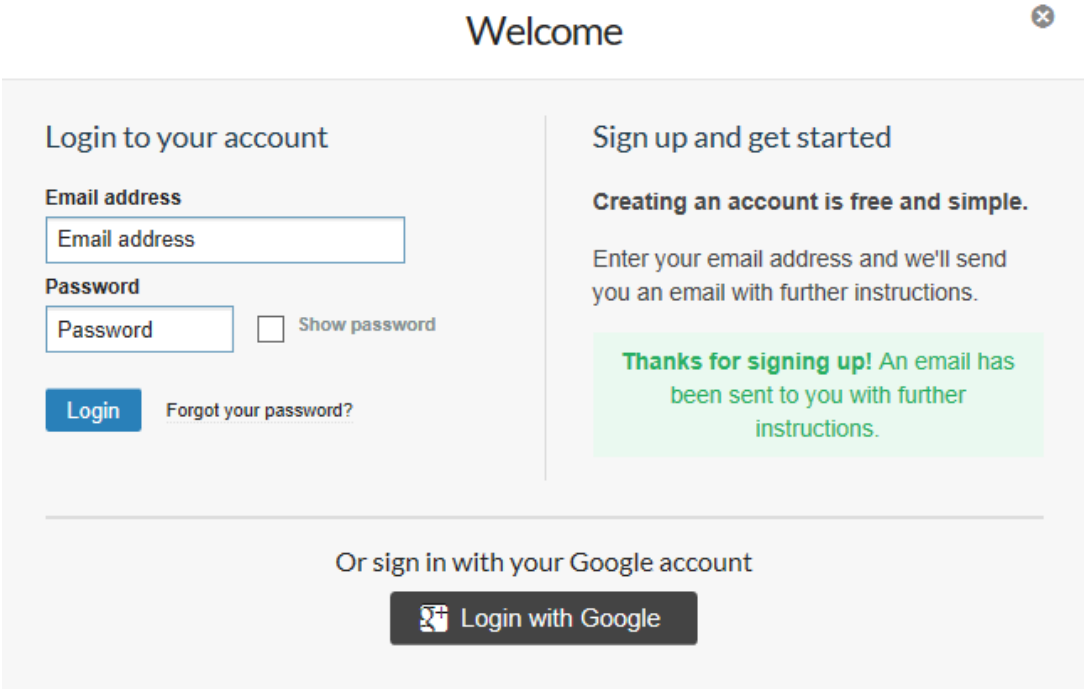

The welcome email will be sent to the email address you provided so you can complete your registration. When you receive the email (it will come from [noreply@solidearth.com\)](mailto:noreply@solidearth.com) please click on the link to continue the activation of your new account. If you don't see the email right away, check your spam folder. You will then be asked to create a new password for your account.

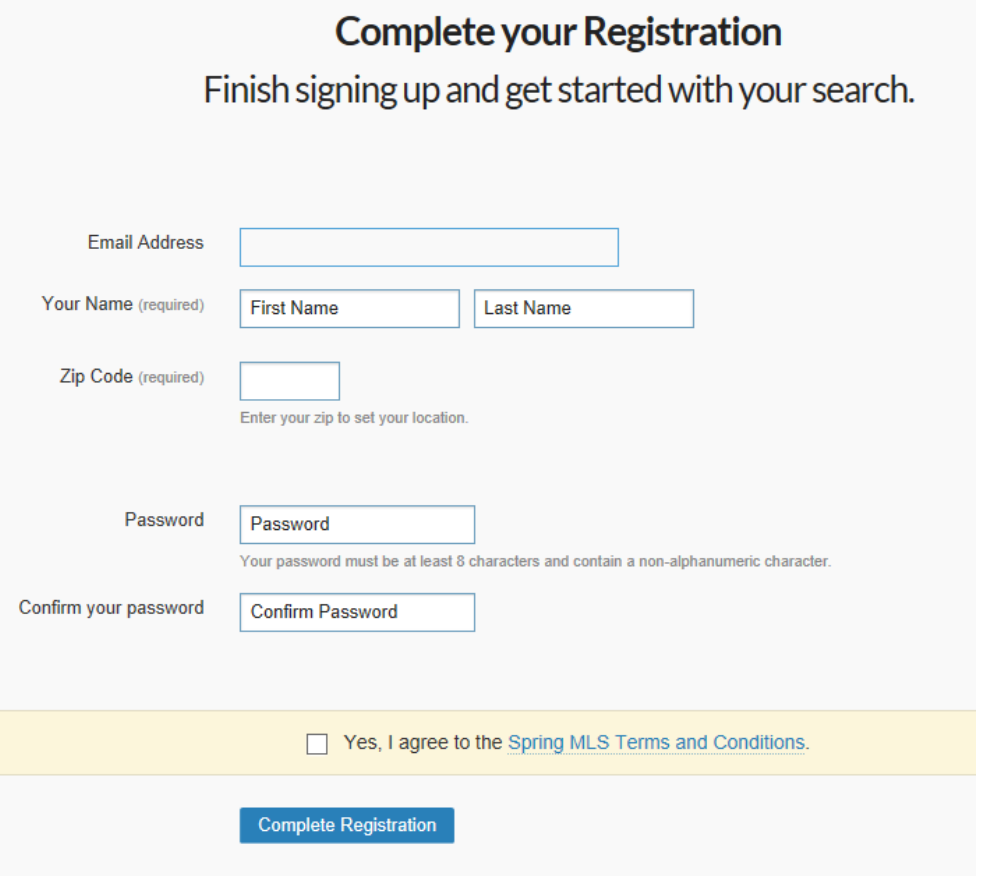

## **Upgrade to an Agent Liveinms.com (Spring)**

If you have gone through the [initial registration process](https://springmls.zendesk.com/hc/en-us/articles/201657326-Signing-Up-and-Logging-In-to-Spring) and are an agent that would like to upgrade to professional access then you will need to ask for a upgrade by going through the following steps.

Login using the email address and password you created during the [initial registration process.](https://springmls.zendesk.com/hc/en-us/articles/201657326-Signing-Up-and-Logging-In-to-Spring) Then click on your name or profile picture in the upper right hand corner of the webpage and go to My Profile.

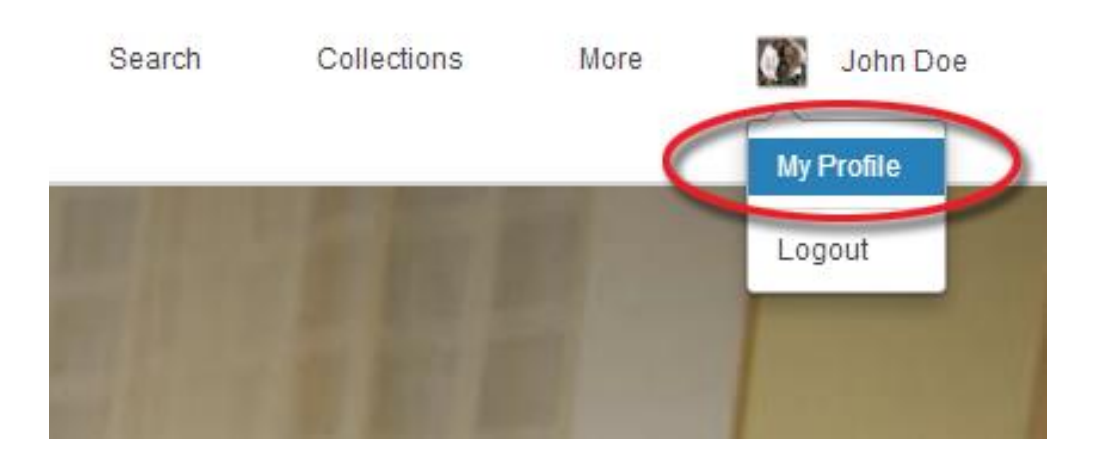

On the my profile page, click on the upgrade button.

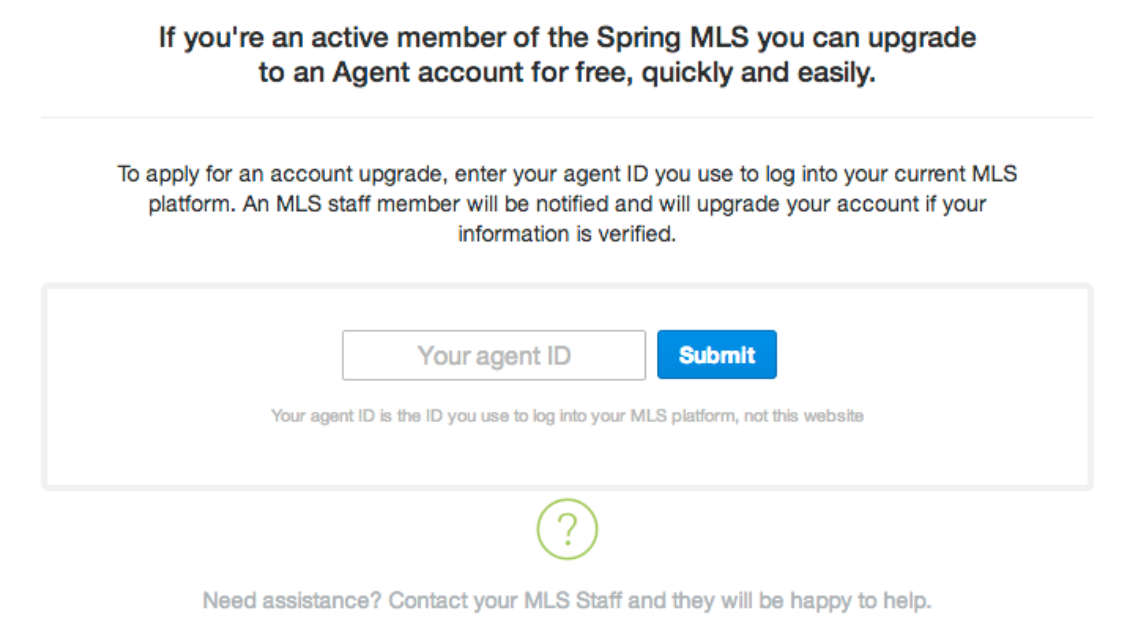

After pressing submit, a request to upgrade will be sent to your MLS staff. Your staff will work as quickly as possible to process your upgrade. Once your request has been approved, you will receive an email saying your upgrade has been completed. The next time you log in, you will see features available for professionals including a new dashboard, in addition to features available to consumers.